# 2013.7.26 第2回 パソコン教室

画像の挿入(その2)

1, 2, 3 デジカメ画像、スマホなど携帯画像、 スキャナ画像をパソコンに取り込みなさい 4.Word の文章にその画像を挿入しなさい。 5.文章の下側に配置し、 6.図の縦横比を変えずに高さを 90mm にしなさい。

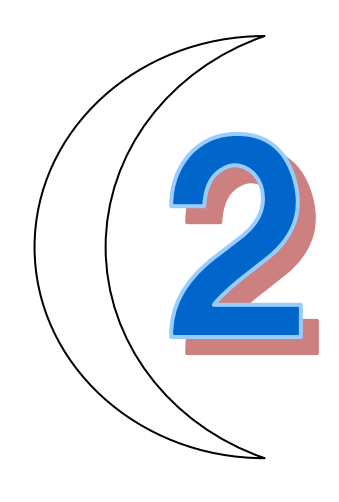

画像の種類・デジカメ画像/スマホなど携帯画像は JPEG 形式(Joint Photographic Experts Group)です。 拡張子(名前の最後に付く属性)は、「.jpg」です。

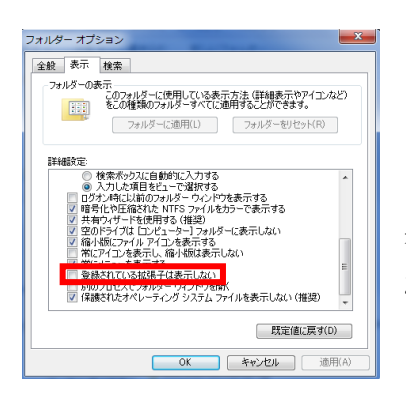

(復習:画像の名前は拡張子(\*\*.jpg など)を表示させる方法・・・ [ドキュメント(Windows XP までは。MyDocuments)]→[ツール]→[フ ォルダ オプション]→[フォルダ オプション]ダイアログボックスで、 [表示]タブ→スクロールお一番下にする→[登録されている拡張子は 表示しない]にチェックが付いている時は、拡張子が表示されない。こ れを off にする。

- 1. デジカメ画像をパソコンに取り込む方法
- 1.1 カメラから直接ケーブルで繋ぐ方法。

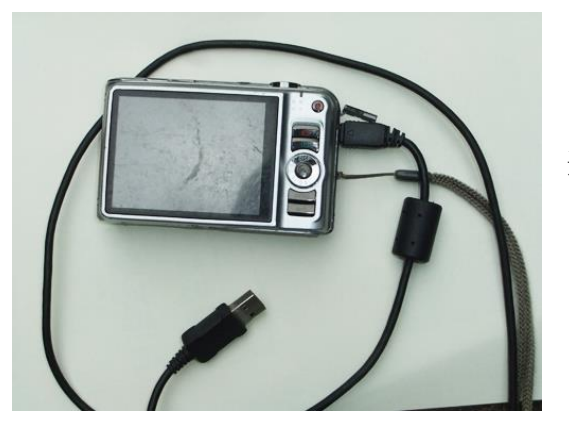

メーカーによってカメラ側の端子形状はすべて異なる。 もう一方は USB 端子なので共通。カメラの画像を取り 込むソフト(ドライバーという)も必要になるがイン ターネットからダウンロードできる。

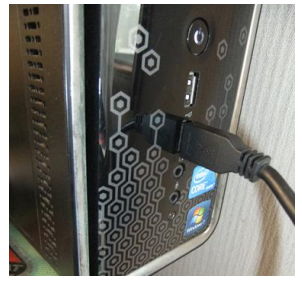

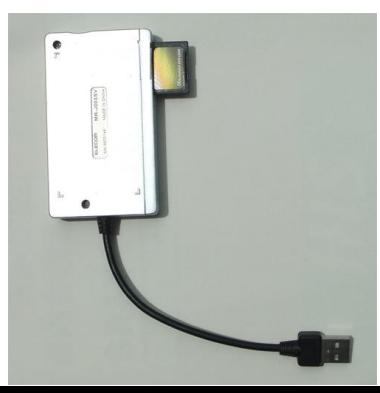

1.2 マルチ・カード・リーダー(Media Multi Card Reader Writer (ELECOM の MR-J003 series など)を利用して接続する方法。 カメラの中に入っているSDカードを外して、マルチ・カード・リ ーダーへ挿入し、パソコンと接続する。

SDカード:ファラッシュメモリに属する。SD、miniSD、microSD

の3種類がある。

1.3 パソコンに直接SDカードを挿入

パソコンにマルチ・カード・リーダー (Media Multi Card Reader Writer)端子がある場合は、 カメラの中に入っているSDカードを外して、マルチ・カード・リーダーへ挿入する。

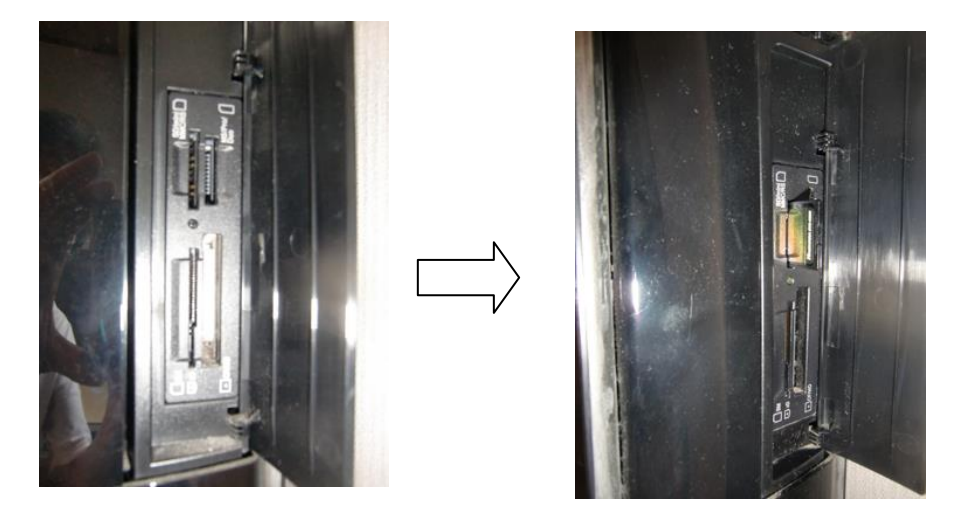

1.1~1.3 までの方法でパソコンに接続された媒体(デジカメ本体や SD カード)から画像を挿入す る方法・・

文書に画像を挿入する・・・ [挿入]コマンドを使用

[挿入]タブ→[図]グループ→[図](写真など保存されている場所から持ってくる。) 今の場合はすべて、

[挿入]タブ→[図]グループ→[図]→[コンピュータ]→[リムーバブルディスク]

ここから、カメラのフォルダや SD を直接覗くことになる。メーカーによって違うが [DCIM]→[102CASIO]→[CIMG9123]などと階層構造になっているので該当画像を選択する。

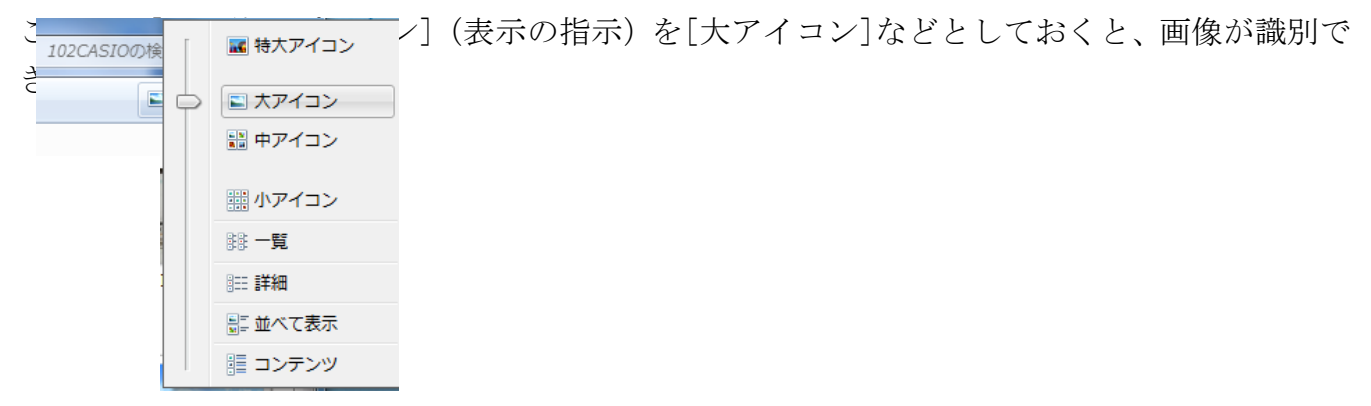

#### 2. スマホ/携帯からパソコンに画像を挿入しましょう。

2-1 携帯画像の場合はその本体にあるマイクロ SD を取り出し、SD アダプターに挿入することに より 1.-1.3 の方法で画像をパソコンに取り込むことができる。

2-2 面倒な場合は、一旦パソコンにメールで添付すると、中のマイクロ SD カードを取り出さなく ても済む。メールを立ち上げ送られてきた画像を、名前を付けてピクチャに保存する。

メールの画像を利用する場合は一旦、パソコンに画像を取り込む。

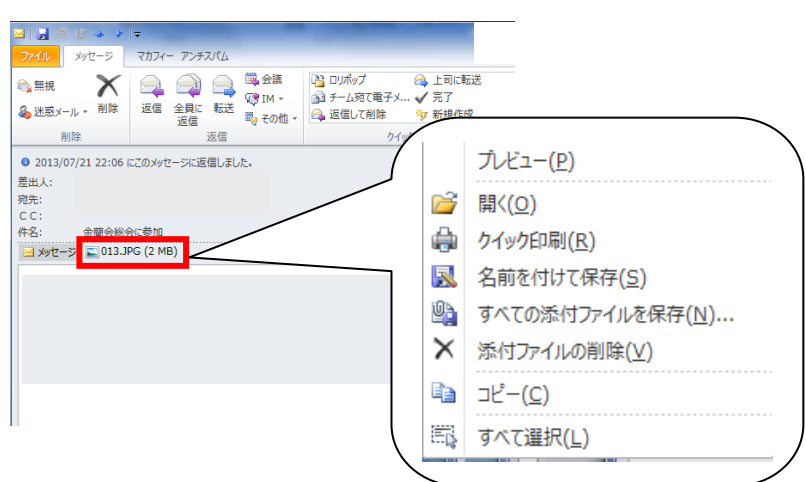

メールに添付された画像を右クリ ックし、[名前を付けて保存]を選択 しクリック。

ドキュメントのピクチャに保存さ れる。

2-3 スマホ画像の場合

USB ケーブル(充電するときに使う USB ケーブル)を使用してパソコンに接続すると、直接携帯か ら画像をパソコンに取り込むことが出来る。スマホで撮影した画像は DCIM フォルダに入っている ので、操作を同じ。

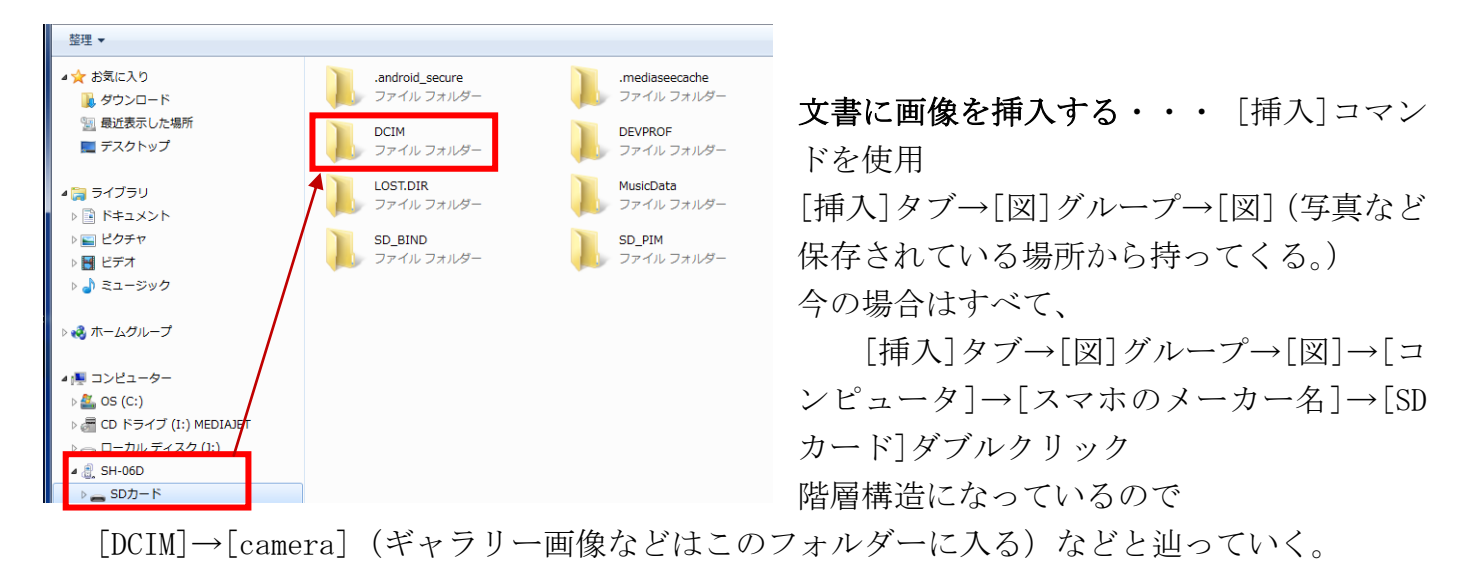

### 3. スキャナからパソコンに画像を挿入しましょう。

これも2,3方法があります。

1.スキャナから直接パソコンに画像を取り込む。自動的に[ドキュメント]の[ピクチャ]に取込ま れる(筈・・済みません未確認です。)。

2.スキャナからSDカードに画像を一旦取り込み、上記 1.2~1.3 の方法でパソコンに取り込む。

#### 4.文書にピクチャの画像を挿入する・・・ [挿入]コマンドを使用

[挿入]タブ→[図]グループ→[図]→[ライブラリ]→[ピクチャ]など。直接 SD やスマホから取 り込むためには、「コンピュータ]から辿っていく。

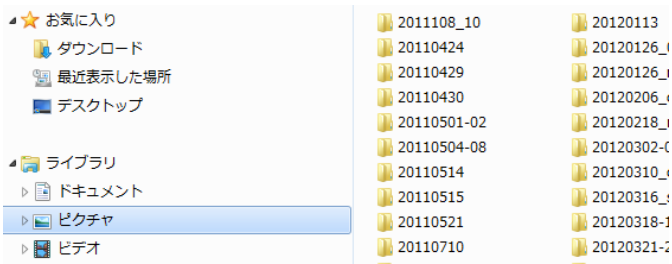

### 5. 取り込んだ画像を文書の下に配置。

→図を選択(図の上にマウスを置きクリック。四角いハンドルが付いた状態となる。)→

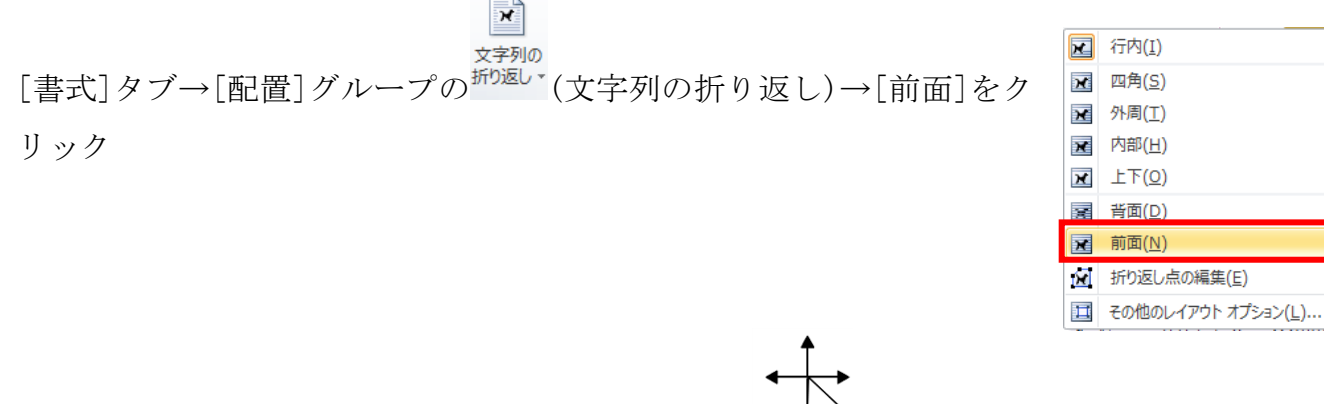

図を選択→図をポイント(マウスポインターの形が 下にドラッグ。

## 6.図の縦横比を変えずに、高さを 90mm にする。

図を選択→[書式]タブ→[サイズ]グループの■[ダイアログボックス起動ツール]をクリック。[図 の書式設定](またはレイアウト)ダイアログボックスが表示されるので、「サイズ]タブを選択→[縦 横比を固定する]にチェックマークを入れる→[高さ]の[固定]をオン(ラジオボタンを選ぶ)にし、 90mm とする。

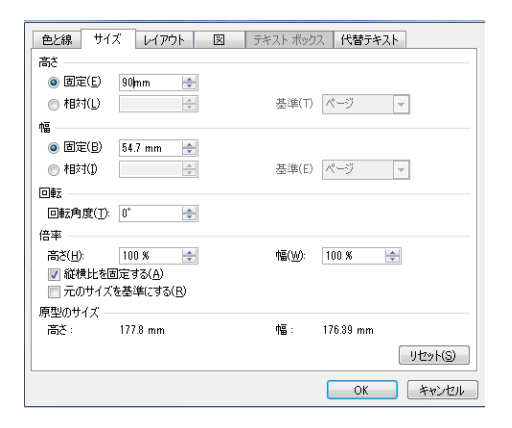